## How to Fix 'App cant be opened because Apple cannot check it for malicious software' Error?

Fix Mac "App cant be opened because Apple cannot check it for malicious software" Error, follow these steps:

To install an app that fails to be opened, open System Preferences > Security & Privacy:

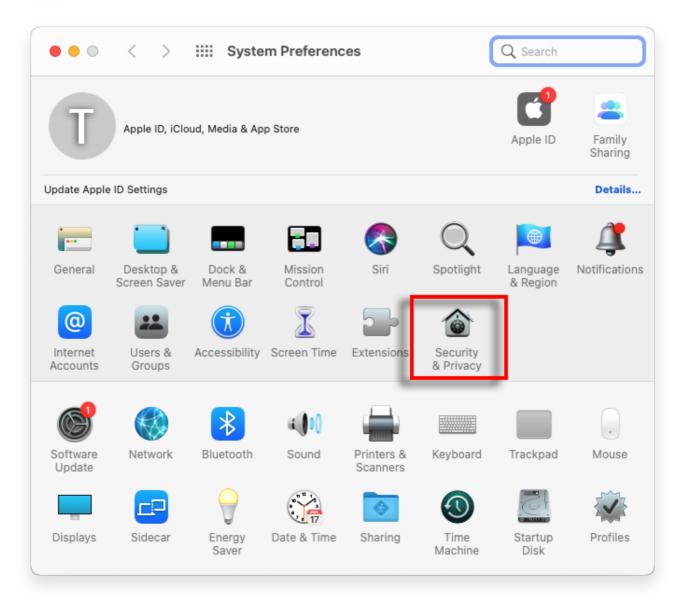

2

Click "Open Anyway" to confirm your intent to open or install the app.

| ● ● ● 〈 〉 IIII Security & Privacy Q Search                                                                                                    |
|----------------------------------------------------------------------------------------------------|
| General FileVault Firewall Privacy   A login password has been set for this user Change Password   Require password immediately <> after sleep or screen saver begins   Show a message when the screen is locked Set Lock Message   Image Disable automatic login |
| Allow apps downloaded from:<br>App Store<br>App Store and identified developers<br>"TanseeiDevversal.pkg" was blocked from use because it is not from<br>an identified developer.                                                                                 |
| Click the lock to prevent further changes.                                                                                                    |

## **3** Optional Method:

An alternative method to bypass this error is to click on the "Show in Finder" button > Go to "Applications" folder to locate the app > Control click or right click on the application file and choose "Open" option.

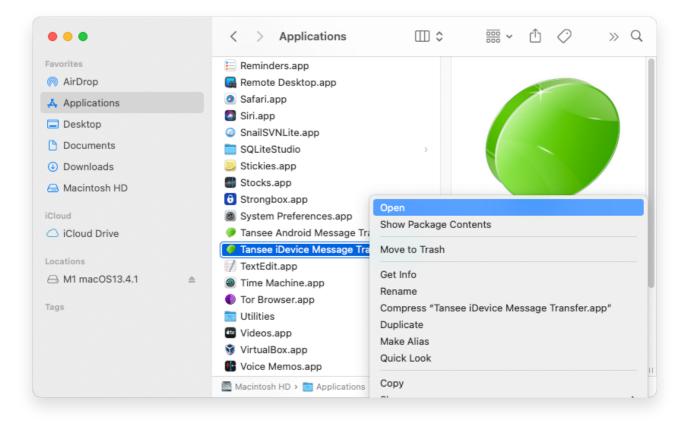

## 4 Optional Method:

You will get a similar error message for malicious software checking like below. However, this time you will see an additional "Open" button.

**∲Tan**see

© 2006-2024 Tansee, Inc

Home Support Privacy Policy

Affiliate Contact Us